# RUNNING QUERIES & DATA ENTRY

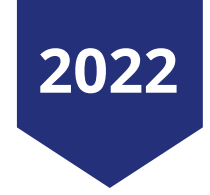

Ebony Davidson Education and Outreach Specialist

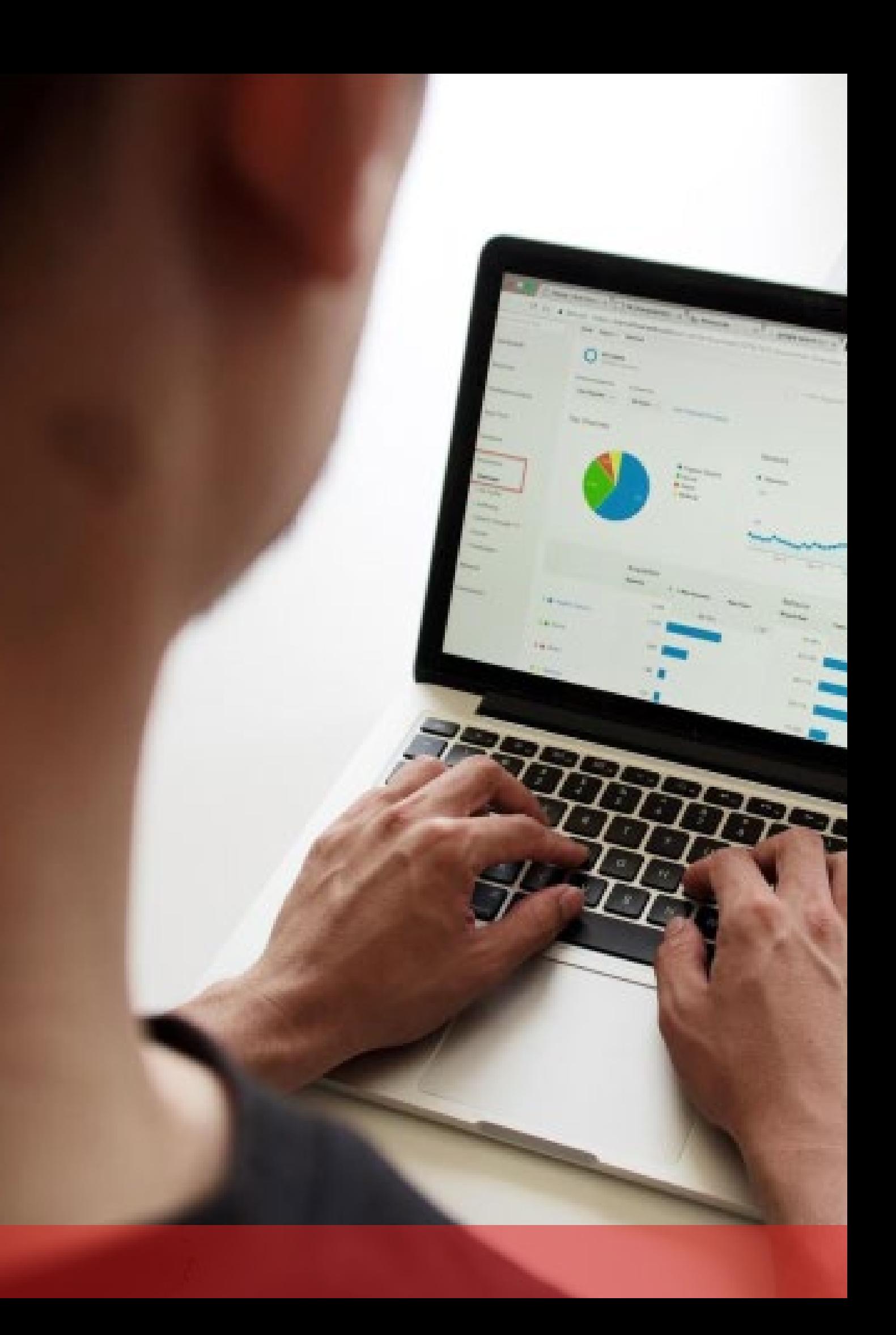

Local Government and Local Education Agencies

## **PARTINERS FOR HEALTH**

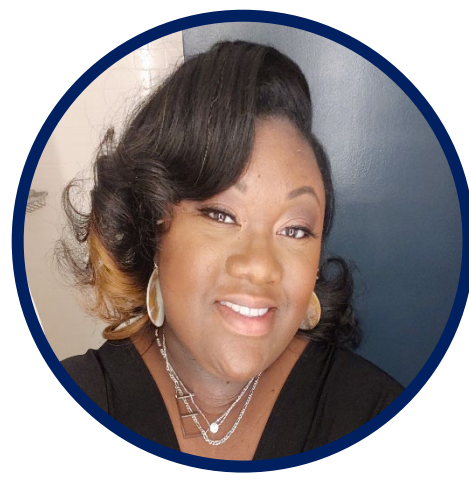

Complete the New Employee Checklist

# Data Entry for New Hires

**Step 1:**

Employee Checklist can be found here:

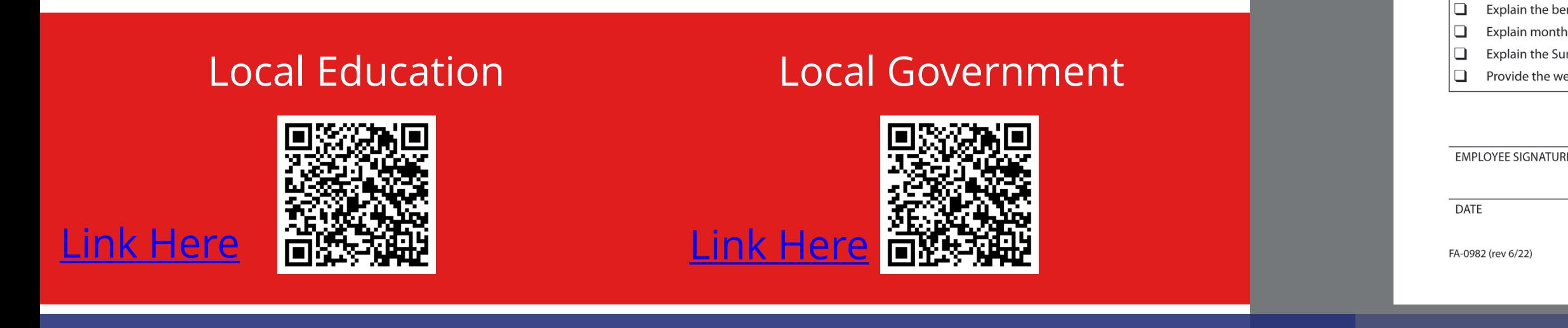

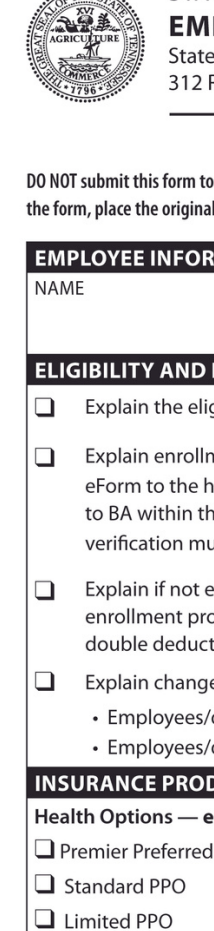

**Q** Local Consumer **INFORMATION TO** 

completed in

partners.

requested.

□

 $\Box$ 

n.

∩  $\Box$ 

### STATE OF TENNESSEE GROUP INSURANCE PROGRAM

### **EMPLOYEE INSURANCE CHECKLIST - LOCAL GOVERNMENT PLAN**

State of Tennessee • Department of Finance and Administration • Benefits Administration

312 Rosa L. Parks Avenue, 19th Floor · Nashville, Tennessee 37243 · 615.741.3590 or 800.253.9981

DO NOT submit this form to Benefits Administration. This form must be completed during an employee's initial enrollment period. Place a check mark beside each item discussed. After completing the form, place the original in the employee's insurance or personnel file and give the employee a copy.

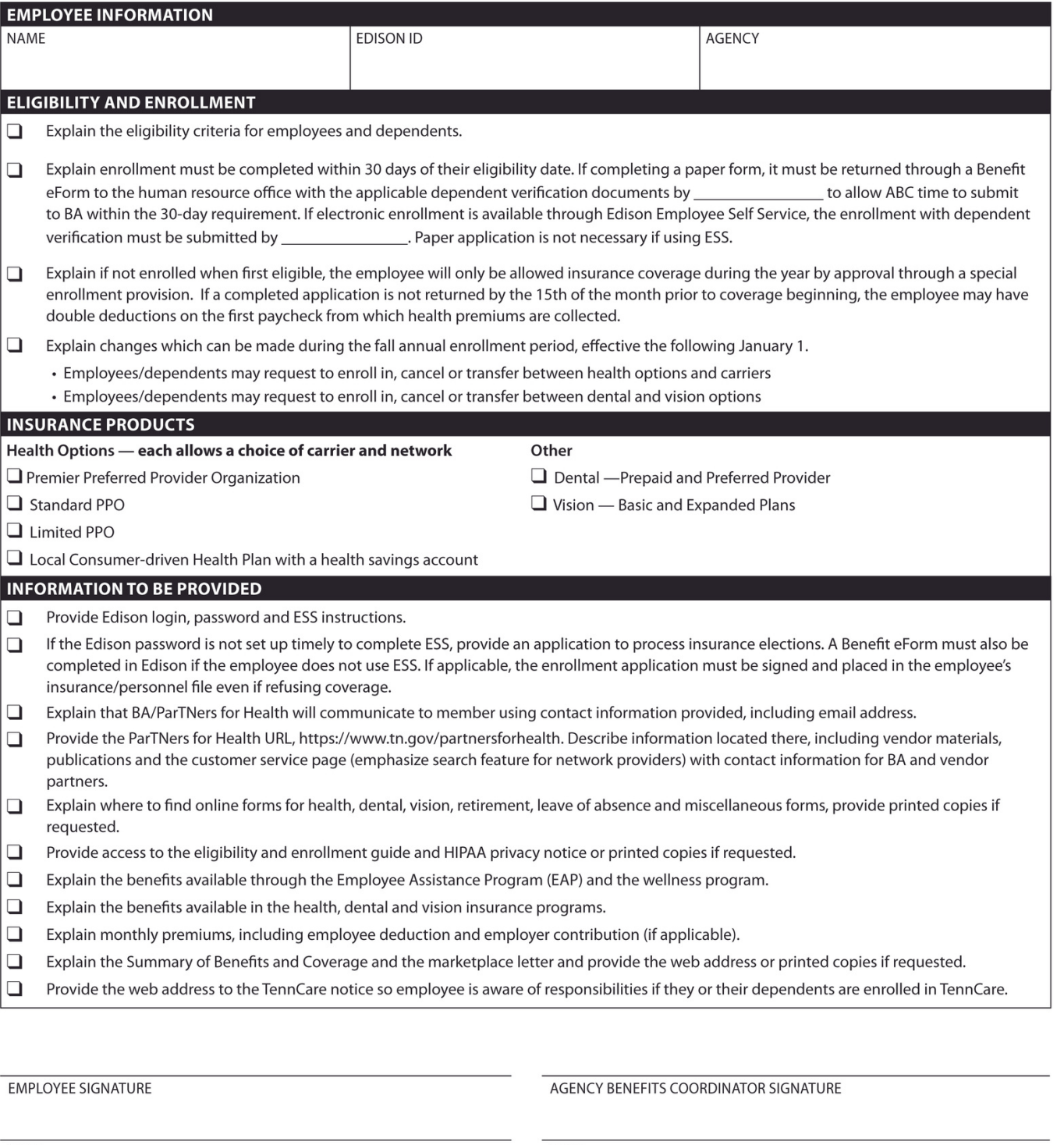

**DATE** 

RDA SW20

DAD

**ER** 

The ABC should enter person and job information into Edison for new hires.

# Data Entry for New Hires

### **Step 2:**

Enrollment Change Application can be found here:

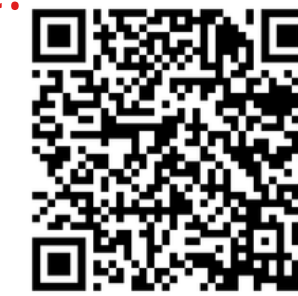

All employees who are eligible for benefits should be entered in Edison. Employees not enrolling in benefits should still be entered in Edison and **waive should be selected for their enrollment.** 

[Link Here](https://www.tn.gov/content/dam/tn/finance/fa-benefits/documents/1043_2021.pdf)

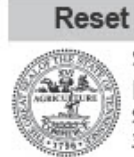

**TYPE O**  $\Box$  Add  $\Box$  Cha

PART<sub>1</sub>:

PART:

SOGAL

**HOME A** 

PART 3:  $\Box$  Prem

 $\Box$  CDHI

PART<sub>4</sub> SELECT **Delt** DPPO  $\Box$  Cigr

\* The acc<br>Proof of:<br>**PART 8:**  $\Box$  Acce

 $\Box$  Refus EMPLOY

**AGEN** ORIGIN AGENCY

FA-1043 (rev 08/21

### STATE OF TENNESSEE GROUP INSURANCE PROGRAM

**ENROLLMENT CHANGE APPLICATION** State of Tennessee · Department of Finance and Administration · Benefits Administration 312 Rosa L. Parks Avenue, 19th Floor · Nashville, TN 37243 · 800.253.9981 · fax 615.741.8196

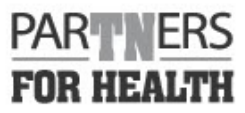

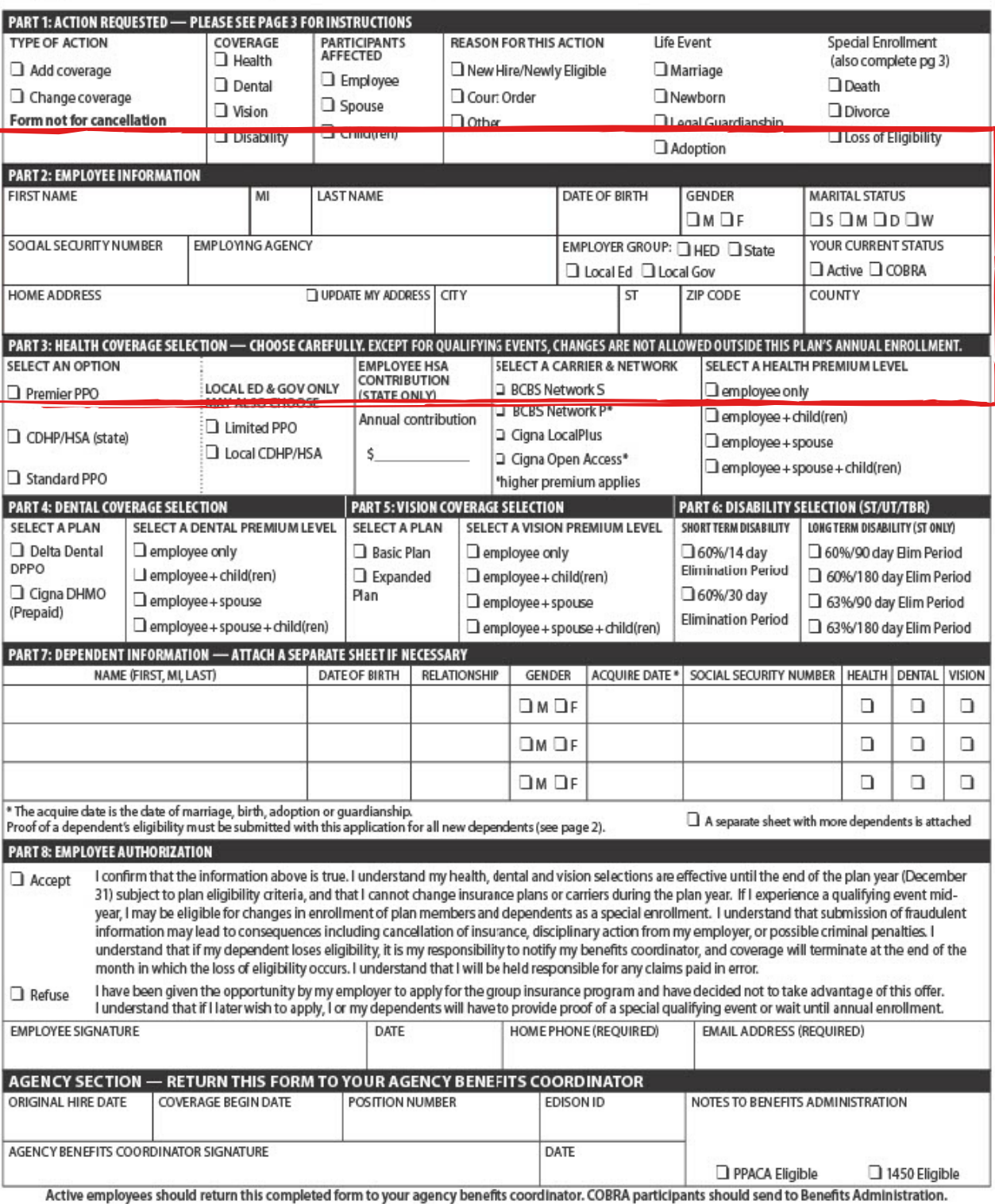

**RDA 11367** 

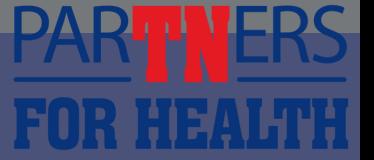

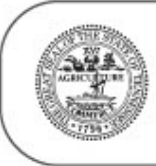

### DEPENDENT ELIGIBILITY

**PARTNERS** 

**FOR HEALTH** 

**Definitions and Required Documents** 

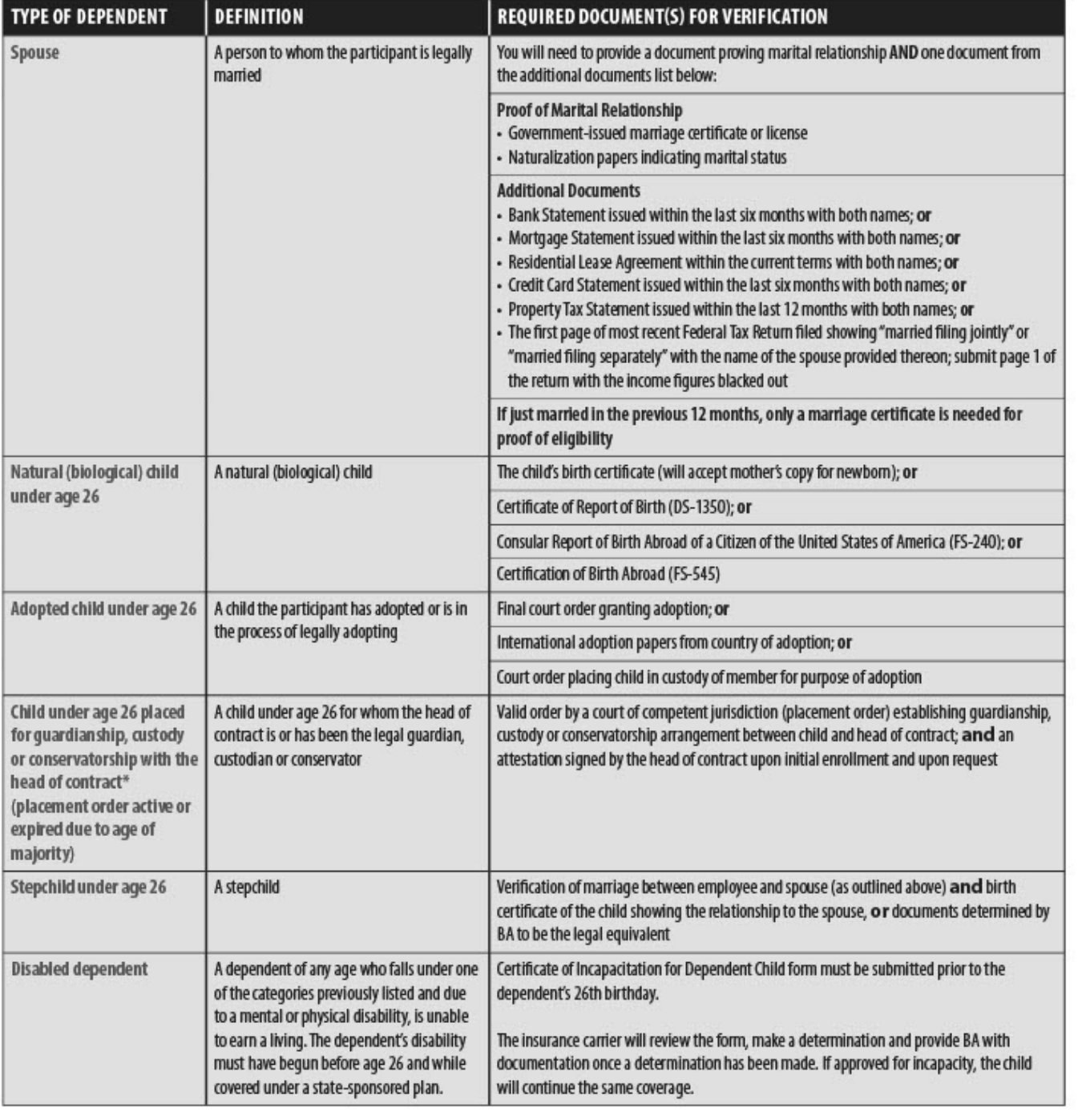

\*Head of contract is the person who elects coverage and has authority to change coverage elections.

Never send original documents. Please mark out or black out any Social Security numbers and any personal financial information on the copies of your documents BEFORE you return them.

## De p e n d e n t Co v e r a g e

### **Eligible Dependents:**

- Spouse
- Child(ren) and stepchildren under age 26 • Adopted child under age 26 • Disabled dependent
- 
- 

Revised 11/21

A full list can be found on page 2 of the **Enrollment Change Application** along with acceptable dependent verification documents.

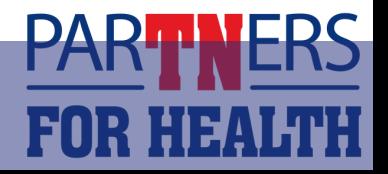

The method in which an employee makes benefit selections without a paper application. The employee will enter their benefits selections and upload dependent verification documents directly into Edison.

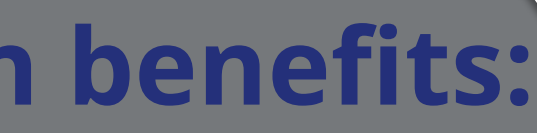

The Enrollment Change Application should be collected along with acceptable dependent verification documents and uploaded at the same time benefits are selected.

### **02 Employee Self Service**

The method in which the ABC enters benefit selections and uploads dependent verification for an employee in Edison.

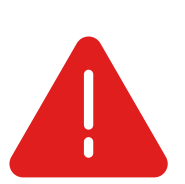

# En r o llin g in Be n e fit s

### **There are two ways to enroll an employee in benefits:**

### **01** Benefit eForm

- Click ABC Guides
- Go to "How Edison Works"
	- ⚬ PDF and Interactive
		-
	- ⚬ Please do not print.
	- ⚬ Interactive version doubles as a training.

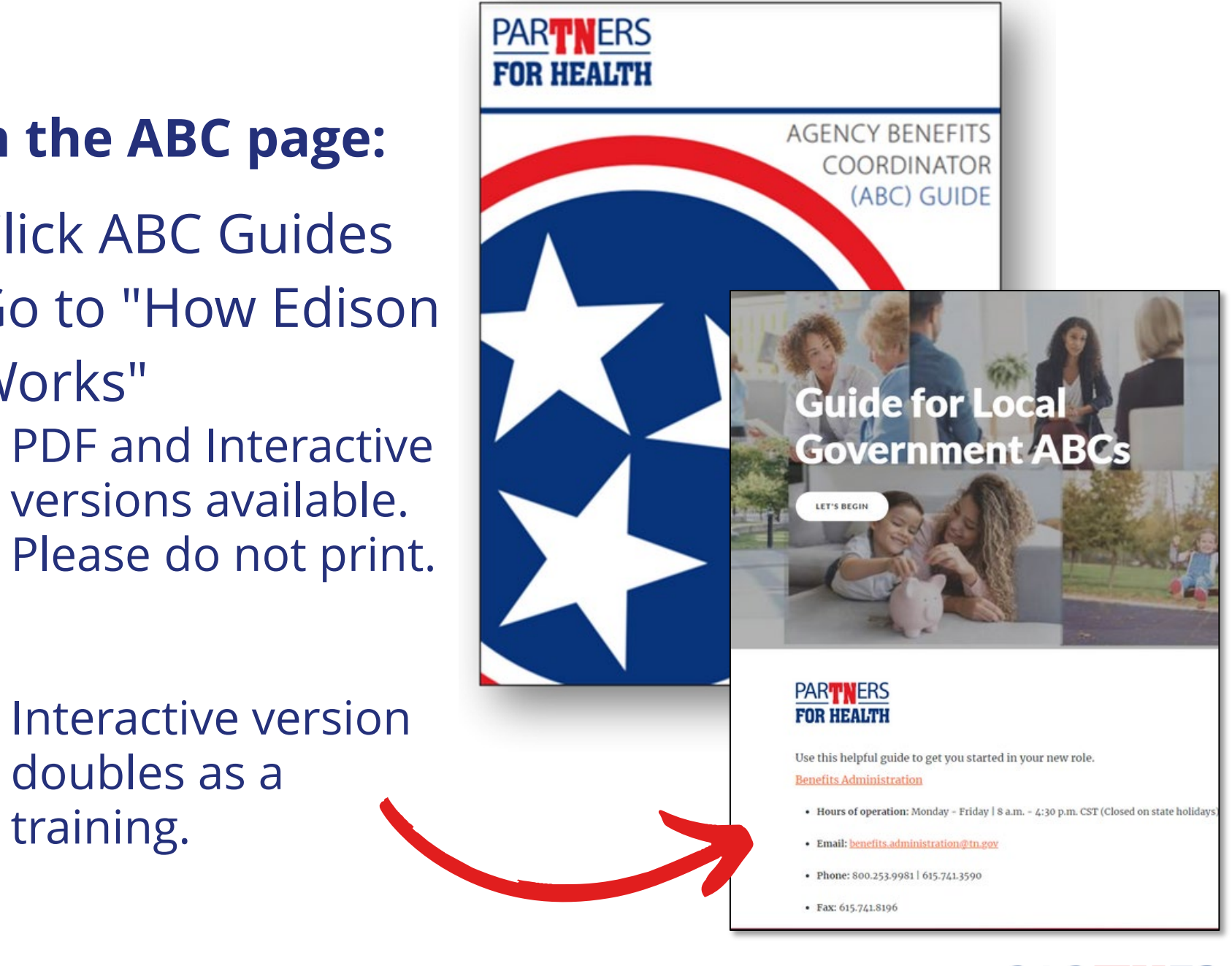

## En rolling in Benefits - e Form

A step-by-step guide for eForms can be found on the ABC page of the Partners for Health website.

### **On the ABC page:**

- Click Training
- Select eForms

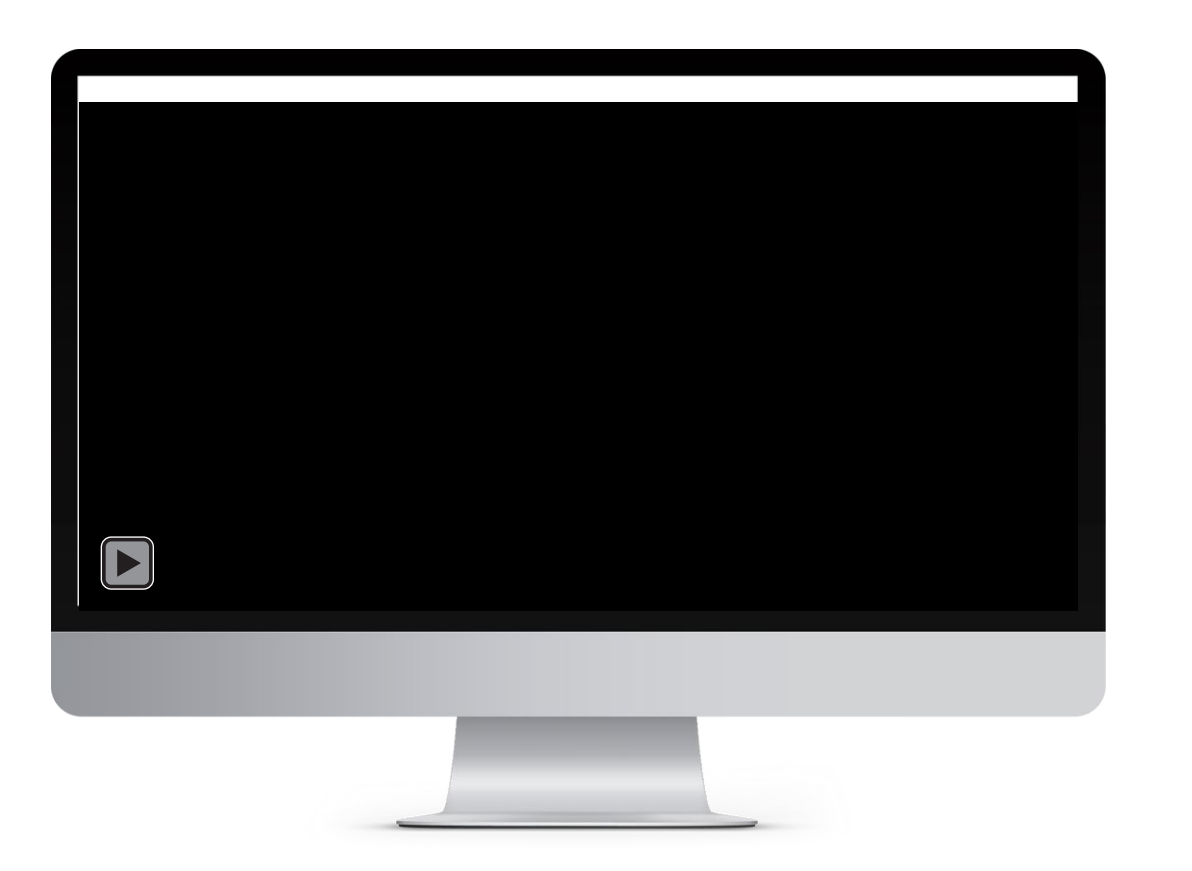

### **On the ABC page:**

## Be n e fit e Fo r m

• You should include a Correction and Clarifications form along with a corrected Enrollment Application if benefit corrections need to be made. Submit a Zendesk ticket to BA for assistance

When using a benefit eForm, please do not create multiple forms for the same employee.

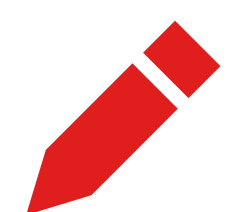

If you notice you have made an error on a form, you have two ways to correct it:

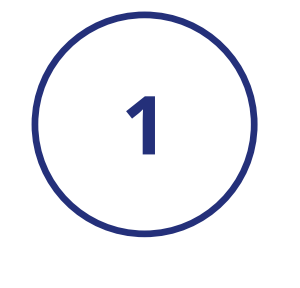

Update the form in Edison- \*only if the form was recycled back to you from BA

- 
- Corrections and Clarifications Form

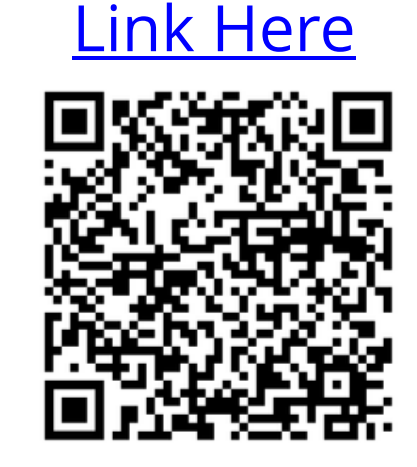

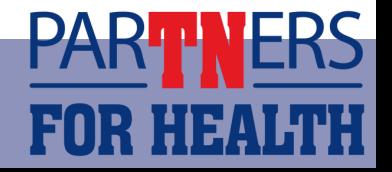

## Up dat in g a Recycled e Form

If you receive an email from **benefits.administration@tn.gov** requesting additional documentation, or you are needing to edit a form you placed on hold:

- Go to Benefits Workcenter
- Click Non-Payroll Benefits eForm
- Click Update a Benefit Enrollment eForm

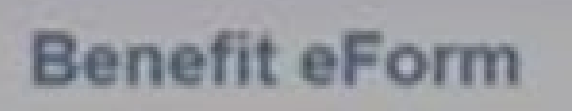

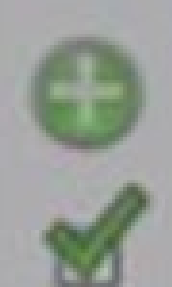

**Create a Benett Enrolment eForm** Use this link to start a Benefit Enrollment eForm.

Evaluate a Benefit Enrolment eForm Use this link to approve, deriy, or recycle a form that has been routed to you for evaluation

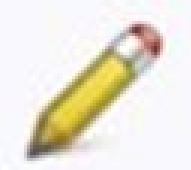

Update a Benefit Enrollment eForm Use this link to adjust-and-resubmit or withdraw a form that you initiated before it gets through final approval.

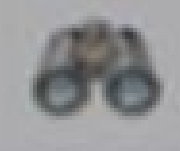

View a Benefit Enrotment eForm Use this tink to View an existing form - you will only see forms that you have department security access for

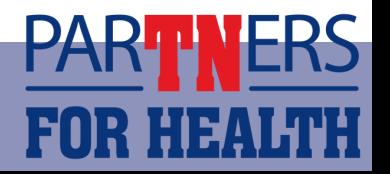

# En rolling in Benefits Em p lo ye e Se lf-Se rvice

A step-by-step video guide for Employee Self-Service (ESS) can be found on the ABC page of the Partners for Health website.

### **On the ABC page of the Partners for Health website**

- Click Training
- Click link video guide: How to Enroll Using ESS

PDF instructions can be found here:

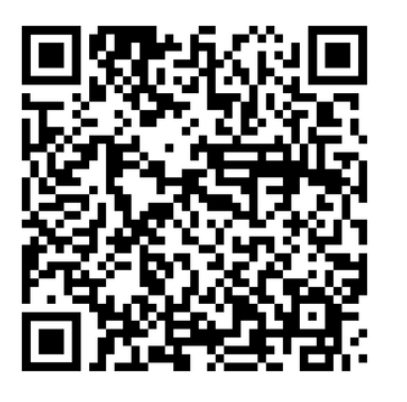

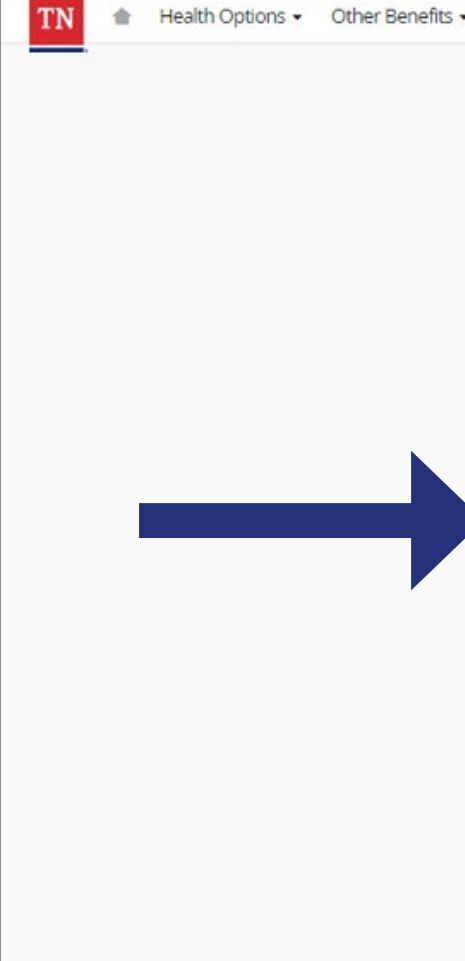

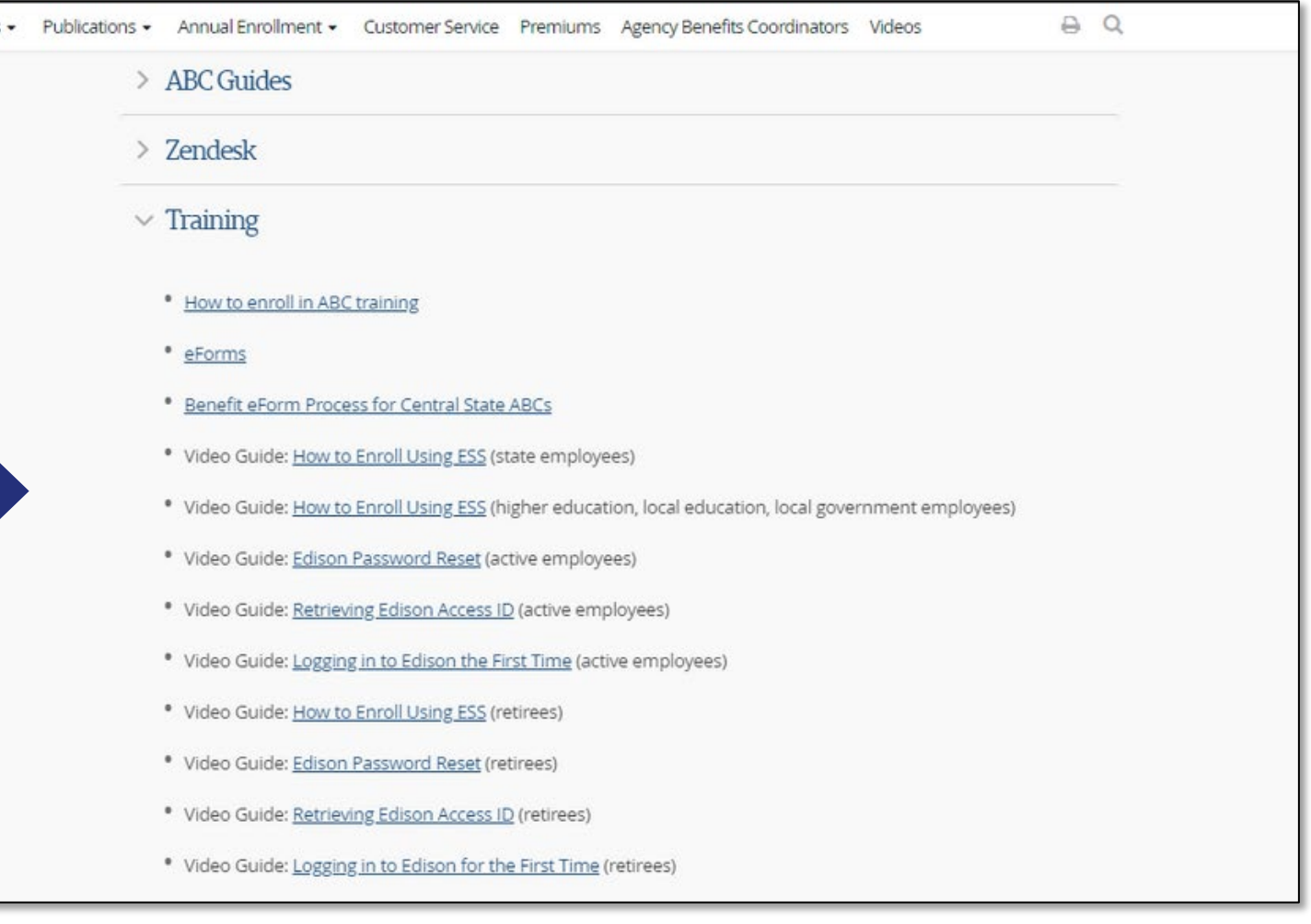

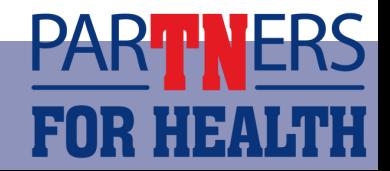

You cannot update dependent information. Submit a Zendesk ticket with a Corrections and Clarifications form to update this information.

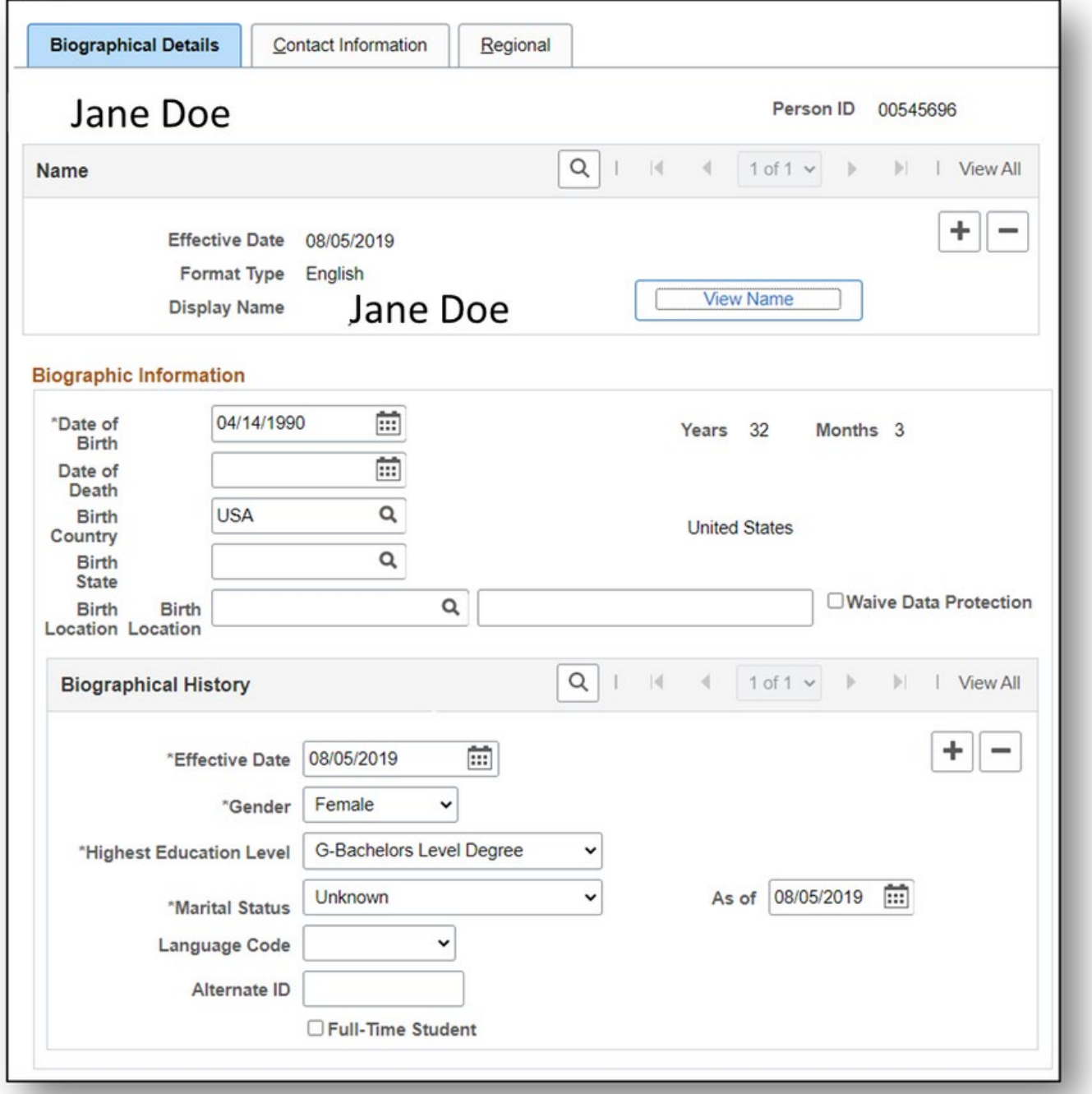

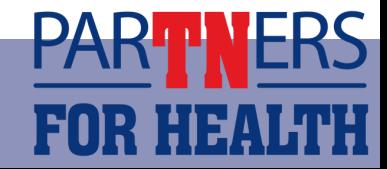

- Name
- Date of birth
- Marital status
- Address
- National ID or **SSN**

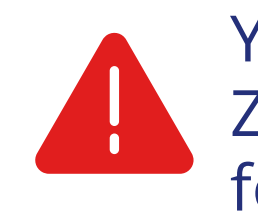

## Updating Personal Information

### You can update an employee's:

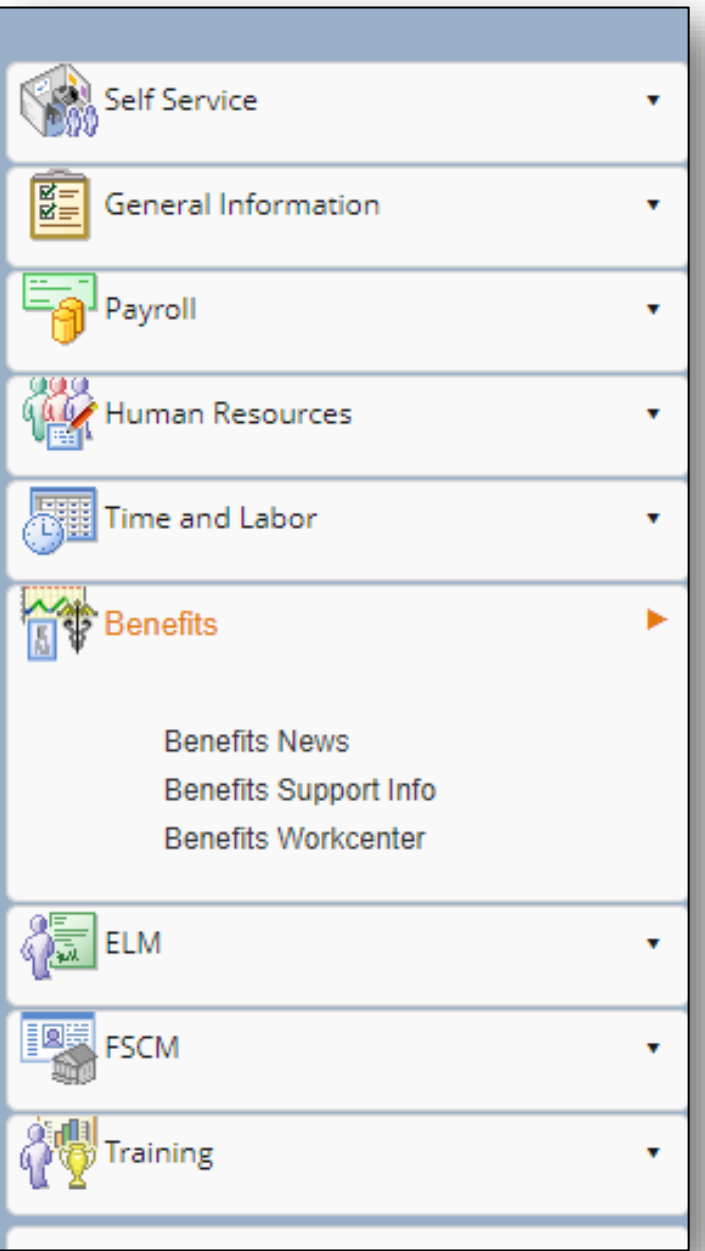

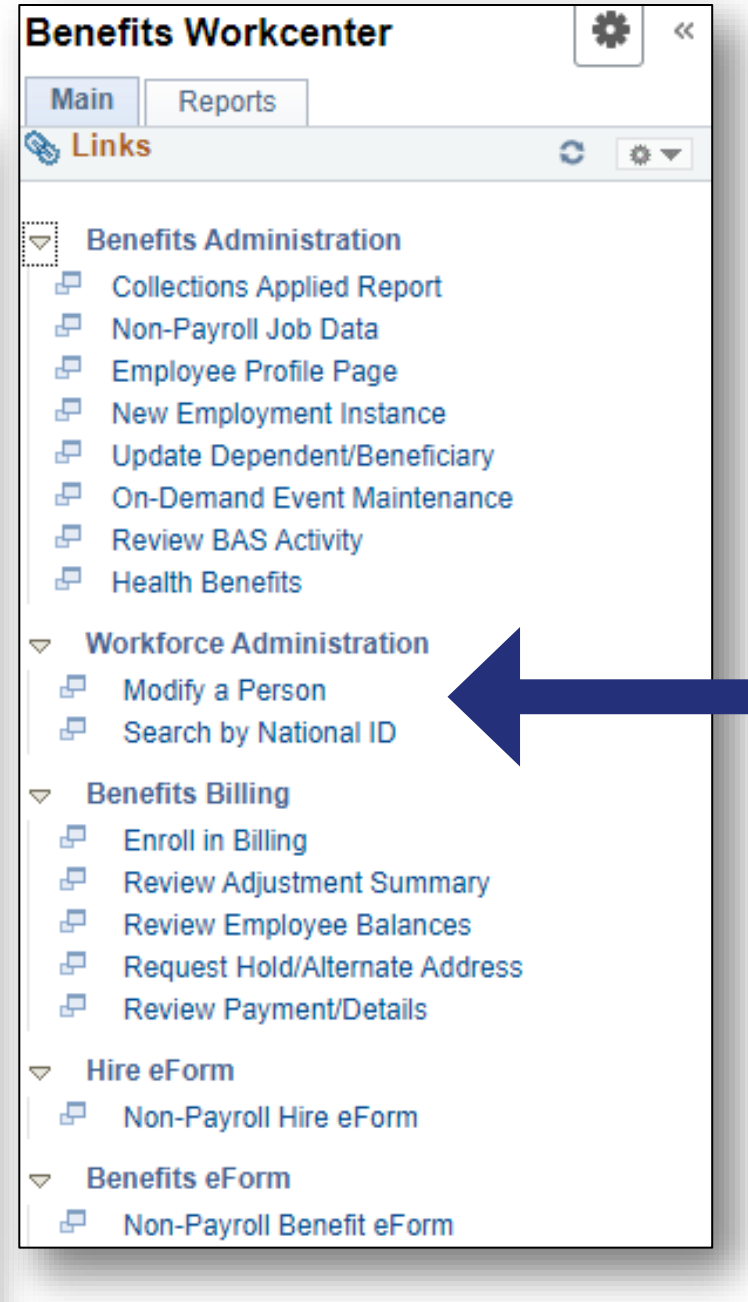

- Employees who miss their enrollment deadline have the right to request an exception via written appeal to Benefits Administration by utilizing Zendesk.
	- ⚬ The appeal may be written by the employee or the ABC on behalf of the employee.
	- ⚬ The appeal must include:

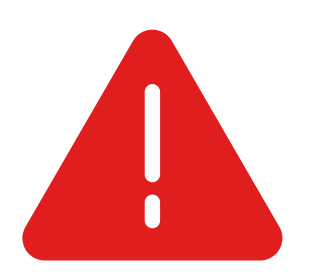

- The reason for missing the deadline Any supporting statements or documents to verify the situation
- The completed Enrollment Change Application

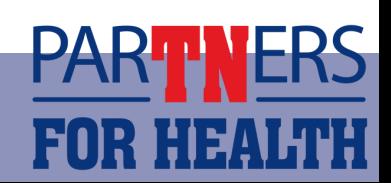

# Ap p e a ls - Em p lo ye e

## Ap p e a ls - Ad m in is t r a t ive Er r o r

- If an employee misses the enrollment deadline or is not eligible for coverage due to an error of the agency, the ABC should submit an Administrative Error form to BA.
- Your explanation must be complete with details. You should include the nature of the error. For example, the paperwork was misplaced, lost or if you were out of the office sick.
	- ⚬ Simply stating you made an administrative error is not sufficient. We must know what the error was and the circumstances surrounding it.
	- ⚬ The form must be signed by the ABC and their supervisor.

Administrative Error form can be found here:

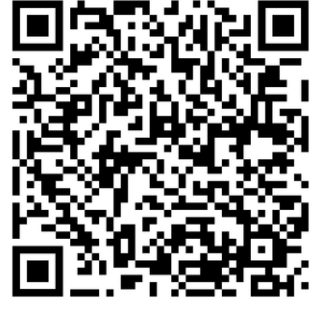

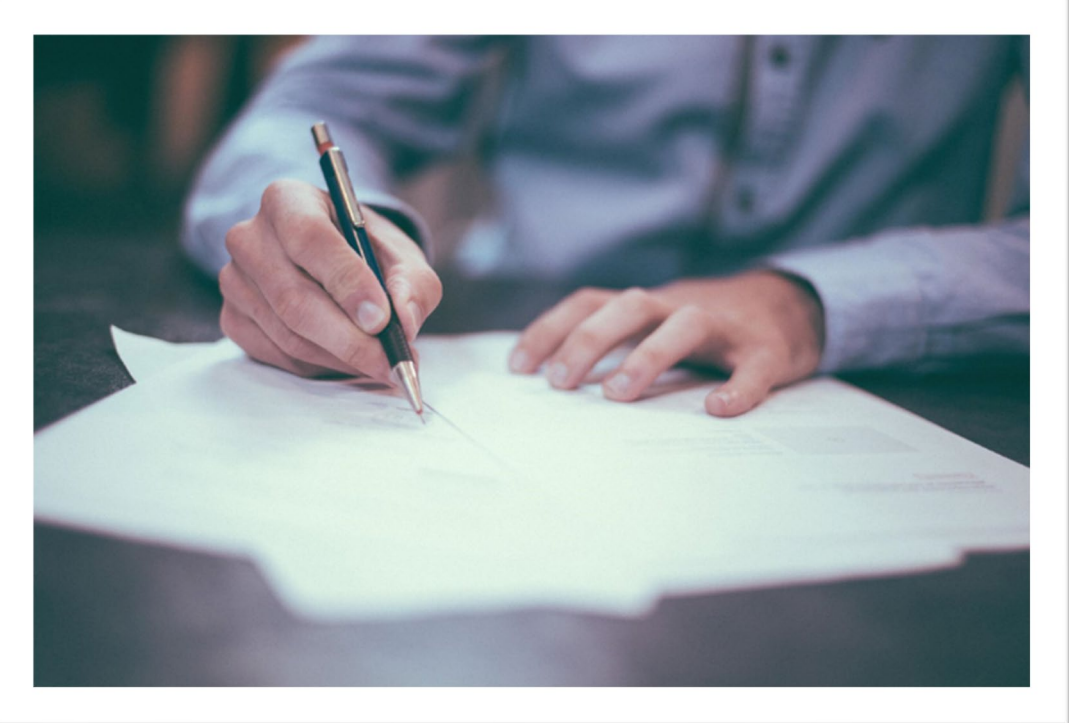

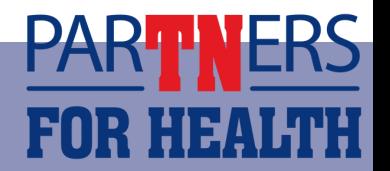

### Zendesk

This year's step-by-step presentation on how to use Zendesk can be found on the ABC page of the Partners for Health website:

- o Click Zendesk
- o Click Guide to Using Zendesk
- If you receive emails from benefits.administration@tn.gov requesting additional documentation, you can submit them via Zendesk using document upload. ⚬ You can respond to the email if you have additional questions.

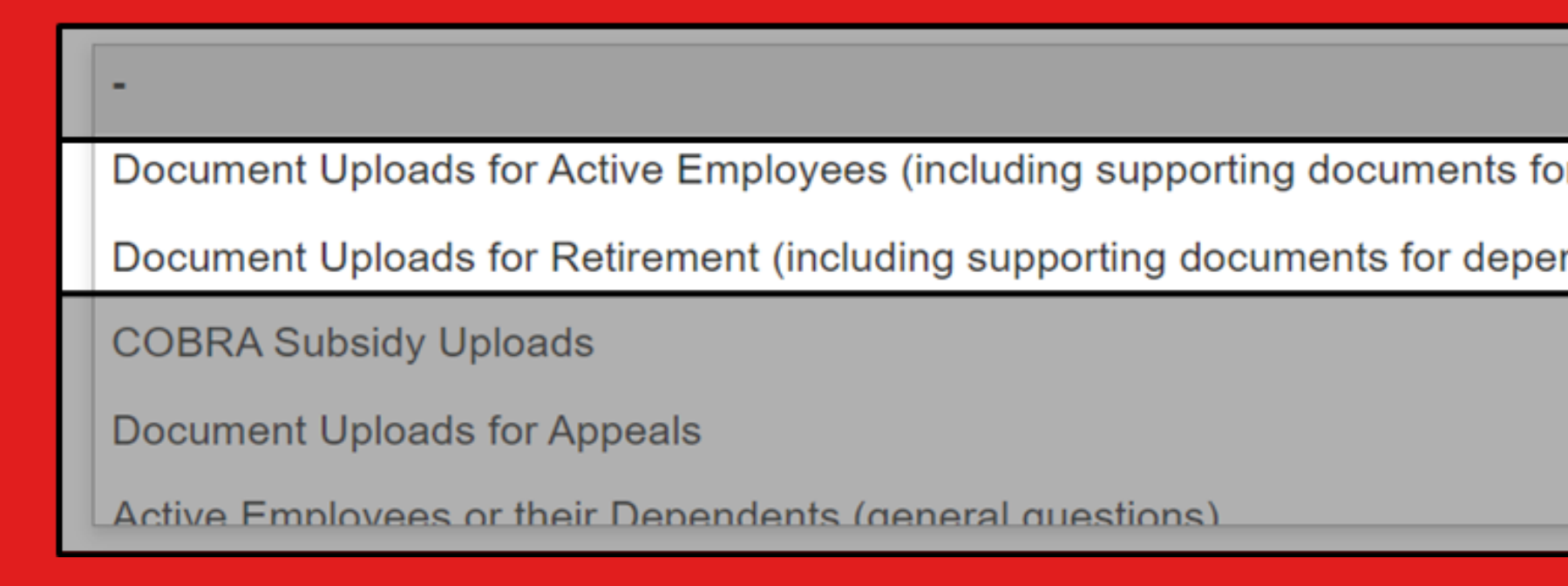

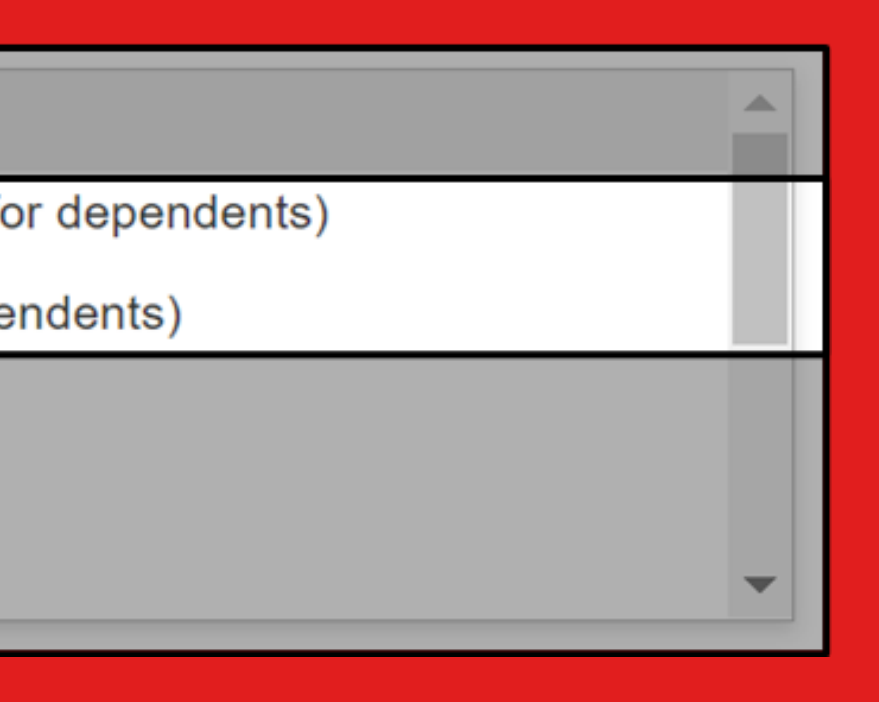

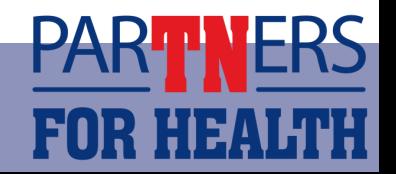

### ID Card Information

- ID cards generally take about 14 days to get to members by mail.
- Ensure the employee's address is correct in Edison so that they will receive their new insurance cards.

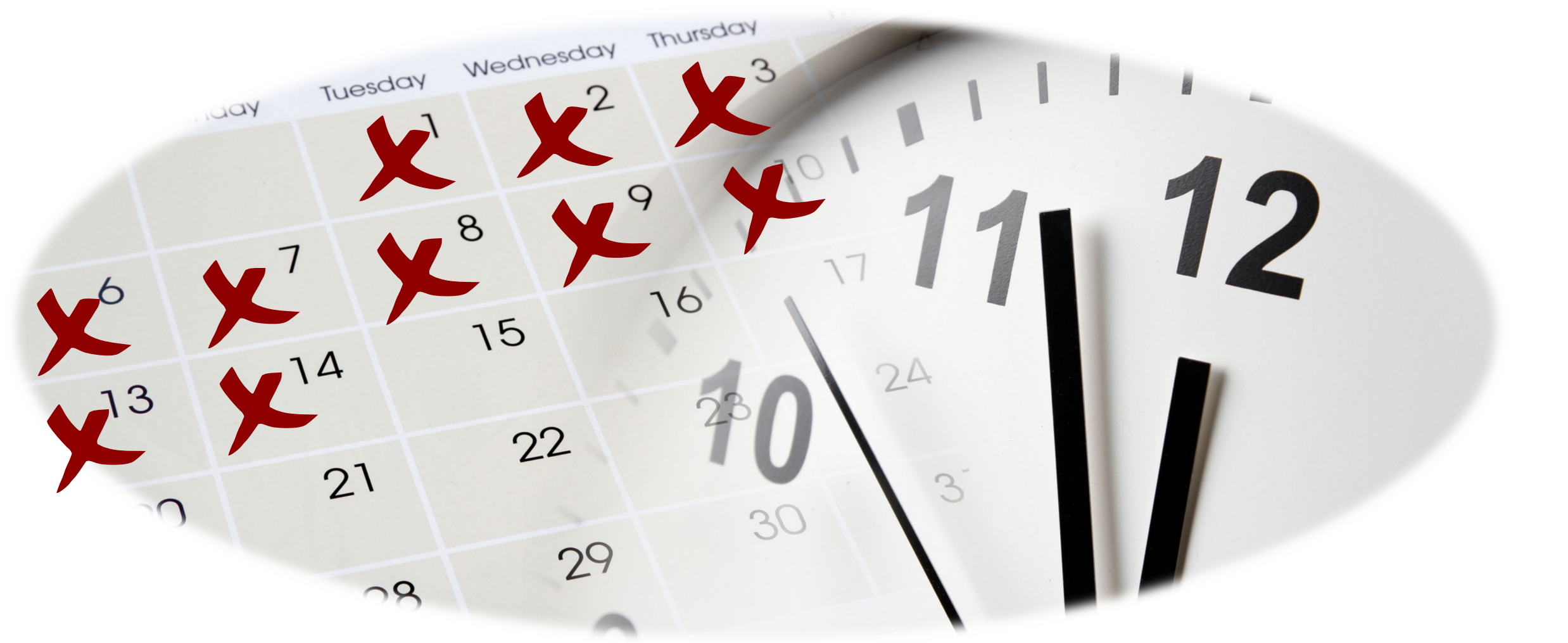

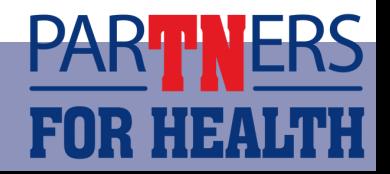

## Find a Query

Running queries allows you to view changes and discrepancies within Edison.

• The **Edison Query List** and **Edison Query Manual** can be found on the Partners for Health website under the Training section, or you can use the links and QR codes below.

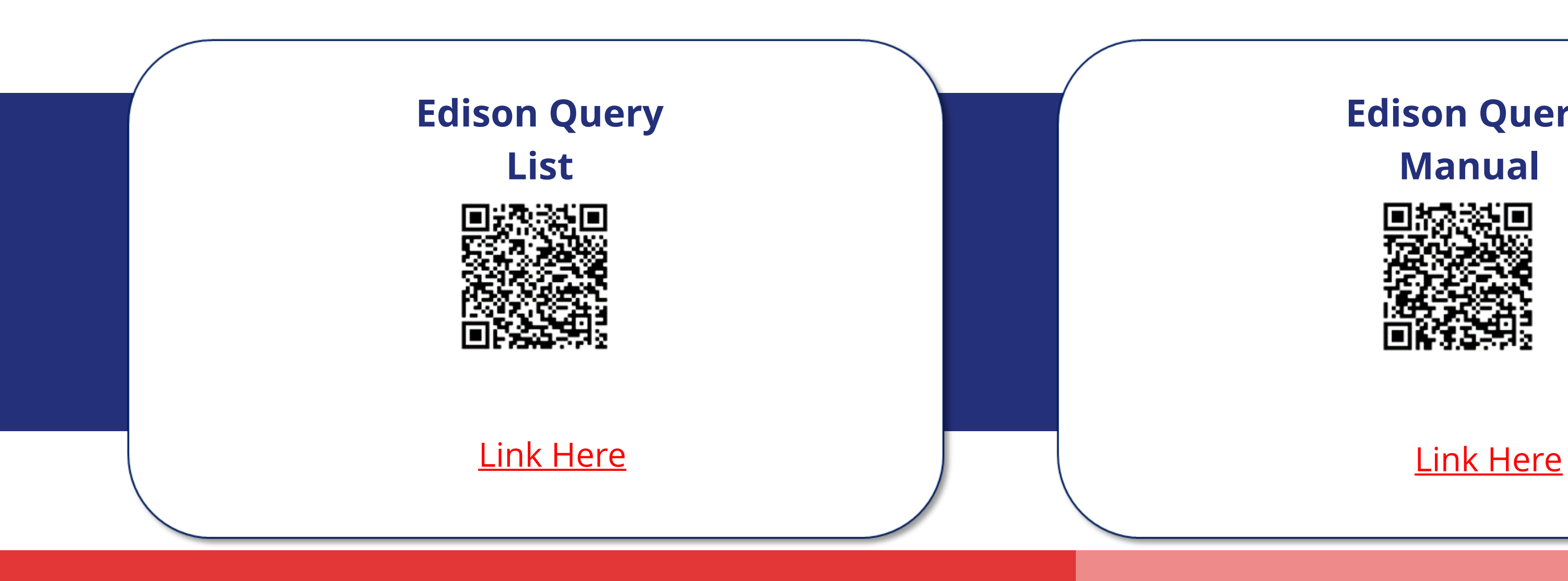

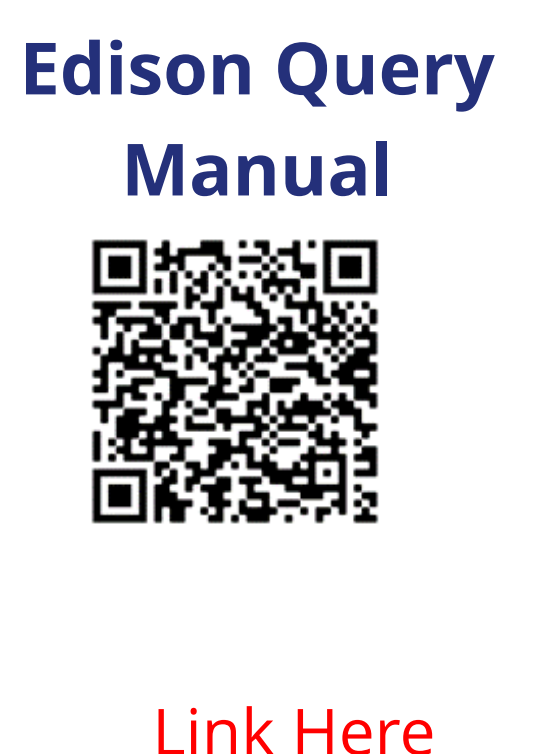

### Queries - As Needed

These queries can be run as needed by the ABC or agency.

- **TN\_BA219\_MED\_DEN\_COVERAGE**
- **TN\_BA219\_MED\_DEN\_ELECTIONS**
- **TN\_BA104\_ELIGIBLE\_NO\_MEDICAL**
- **TN\_BA302\_PERSON\_AND\_JOB**

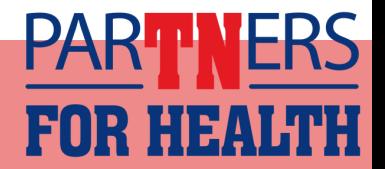

## **TN\_BA219\_MED\_DEN\_COVERAGE**

- **Prompt:** Coverage begin date MM/01/YYYY
- **When to run:** As needed
- **Intended result:** Shows everyone with coverage as of the prompt date.

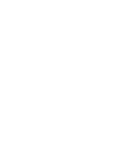

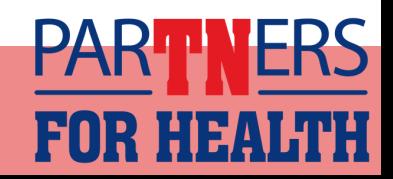

### **TN\_BA219\_MED\_DEN\_ELECTIONS**

- **Prompt:** MM/DD/YYYY to MM/DD/YYYY
- **When to run:** As needed
- **Intended result:** Shows all elections made in Edison between a specific date range.

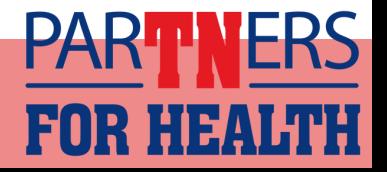

### **TN\_BA104\_ELIGIBLE\_NO\_MEDICAL**

- **Prompt:** None
- **When to run:** As needed, also serves as a double-check that only employees who intentionally waived coverage are showing as waived.
- **Intended result**: Provides a list of employees who are eligible but not enrolled in Medical coverage.

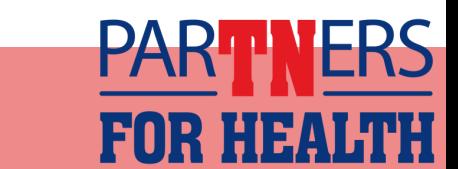

## **TN\_BA302\_PERSON\_AND\_JOB**

- **Prompt:** None
- **When to run:** As needed
- **Intended result:** Shows all personal and job information for all active employees in an agency.
	- ⚬ This query list the access and employee id numbers for all of your active employees.
	- ⚬ This query should also be used to verify that only active employees are active in Edison.
		- ⚬ Review this list and terminate any employee in Edison that is no longer active with your agency.

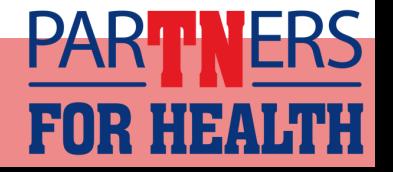

## Queries - Monthly

These queries should be run monthly, especially if your agency utilizes Employee Self-Service.

- **TN\_BA311\_ESS\_NEW\_DEPENDENTS**
- **TN\_BA313\_ADDRESS\_CHANGE**
- **TN\_BA142\_TEMP\_PRIMARY\_NID\_DEP**
- **TN\_BA142\_TEMP\_PRIMARY\_NID\_EMPL**
- 

• **TN\_BA103\_DEP\_AGE\_26\_NEXT\_MONTH \*\*All Agencies**

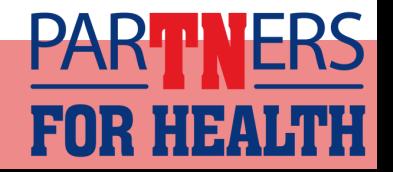

### **TN\_BA311\_ESS\_NEW\_DEPENDENTS**

- **Prompt:** NHR is the class for LE/LG New Employees ⚬ Beginning event date: MM/DD/YYYY ⚬ Ending event date: MM/DD/YYYY
- **When to run:** Monthly but recommended that you run this query more often if your agency utilizes Employee Self-Service throughout the year.

• **Intended result:** Shows all new dependents that were added by employees through ESS. ⚬ Can be used for new hires or during Annual Enrollment

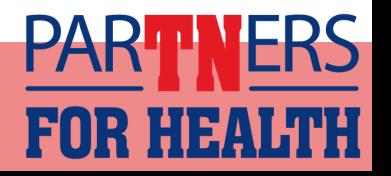

### **TN\_BA313\_ADDRESS\_CHANGES**

- **Prompt: MM/DD/YYYY to MM/DD/YYYYY**
- **When to run:** Monthly
- **Intended result:** Shows all the address changes that have been updated for an agency within a specified date range.

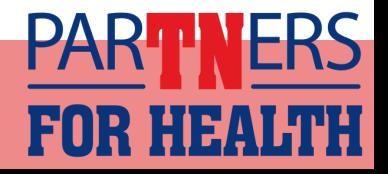

### **TN\_BA142\_TEMP\_PRIMARY\_NID\_DEP**

- **Prompt:** None
- **When to run:** Monthly
- **Intended result:** Shows all dependents that have a temporary social security number and the name of the employee for that dependent. If you do not have the permanent SSN, you will need to get this information from the employee.

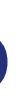

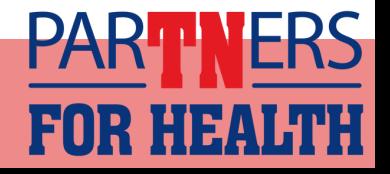

### **TN\_BA142\_TEMP\_PRIMARY\_NID\_EMPL**

- **Prompt:** None
- **When to run:** Monthly
- **Intended result:** Shows all employees that have a temporary social security number. If you do not have the permanent SSN, you will need to get this information from the employee.

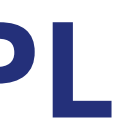

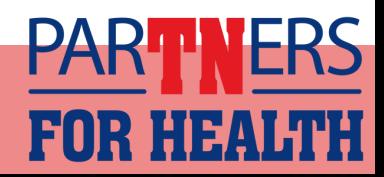

### **TN\_BA103\_DEP\_AGE\_26\_NEXT\_MONTH**

Instructions on how to schedule this query can be found here:

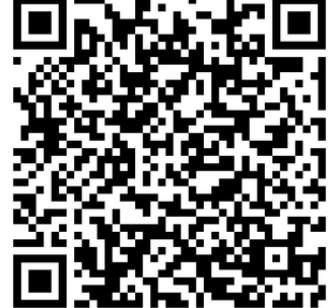

This new query should be scheduled to run monthly to get a list of dependents who are turning 26 the following month.

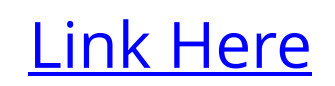

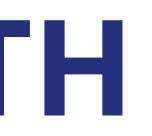

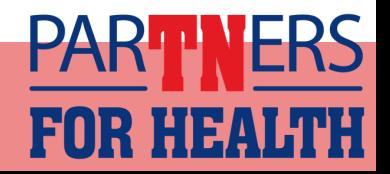

## **COLLECTIONS APPLIED REPORT- TN\_BA138**

- Your agency should be receiving the Collections Applied report monthly.
- You can run this report manually to get past reports.

Instructions to run past reports can be found here:

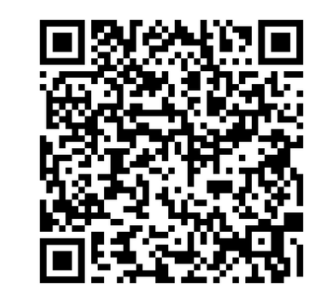

[Link Here](https://www.tn.gov/content/dam/tn/finance/fa-benefits/documents/abc_run_past_collection_applied.pdf)

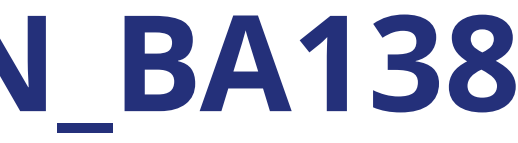

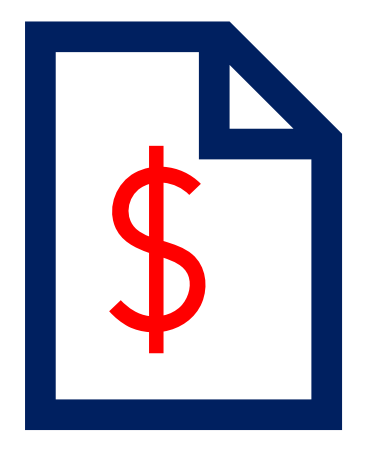

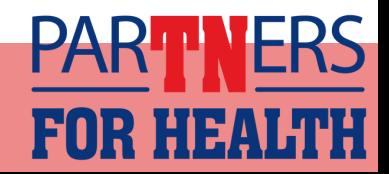

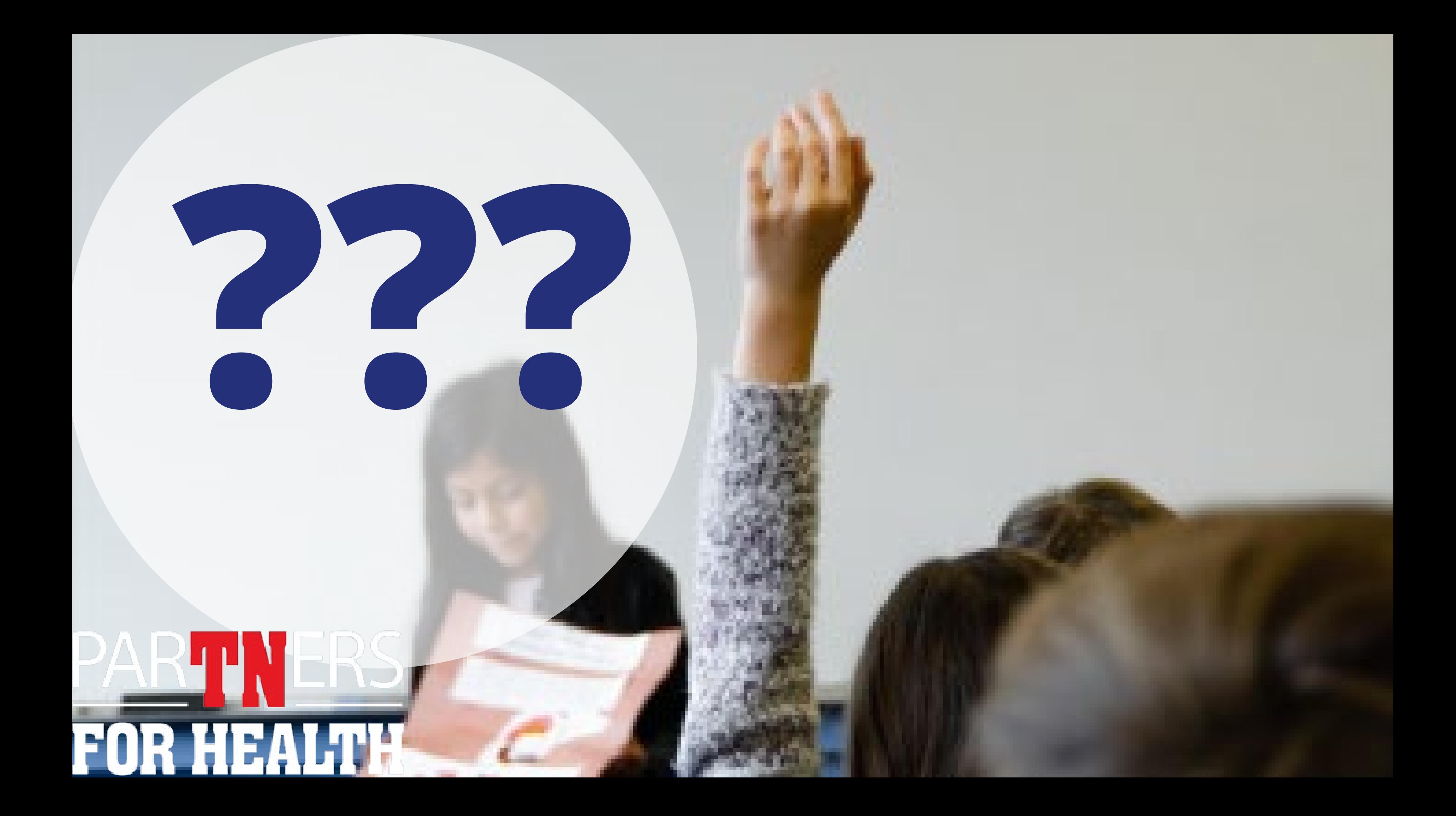